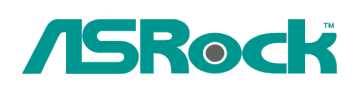

## *Referenza Tecnica - Q&A* TSD-QA-74 (11 Agosto, 2009)

## **1. D: Con ION330, sotto Windows XP, non riesco a riprendere il sistema da S3 e S4 con mouse USB della tastiera, perché?**

**R:** Si prega di fare riferimento alle fasi seguenti per risolvere il problema.

- 1. Si prega di scaricare un registro dal link qui sotto Per l'Asia: http://download.asrock.com/drivers/others/NVUSBS3.zip Per l'EU: ftp://europe.asrock.com/drivers/others/NVUSBS3.zip Per gli US: ftp://www.asrock.com/drivers/others/NVUSBS3.zip
- 2. Facendo riferimento alla foto, cliccare due volte sul file NVUSBS3 e fare clic su SI.

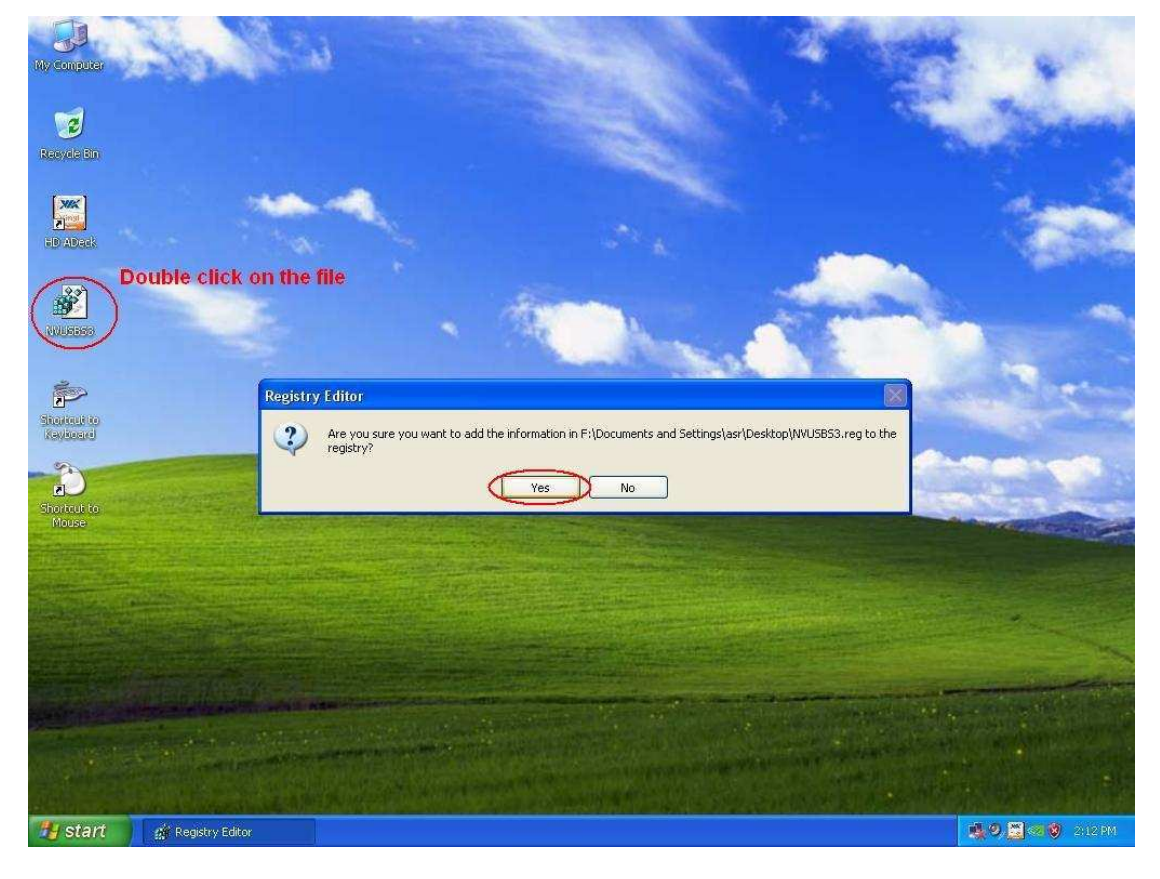

Dopo che il registro è completo, una finestra può apparire, per favore premere OK e RIAVVIARE il computer.

3. Facendo riferimento alla foto, fare doppio clic su Tastiera e Mouse in START -> Pannello di controllo.

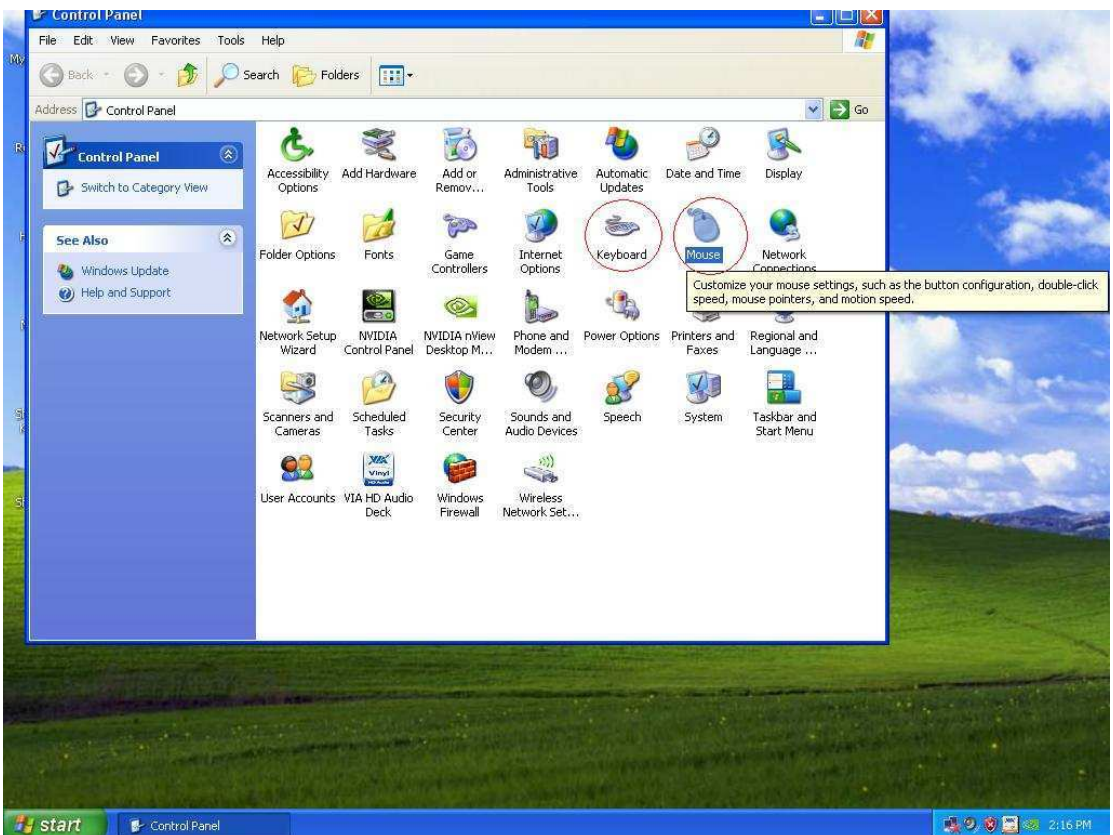

4. Facendo riferimento alla foto, spostarsi sul tab Hardware come in 1 e 3, fare clic su Proprietà come in 2 e 4.

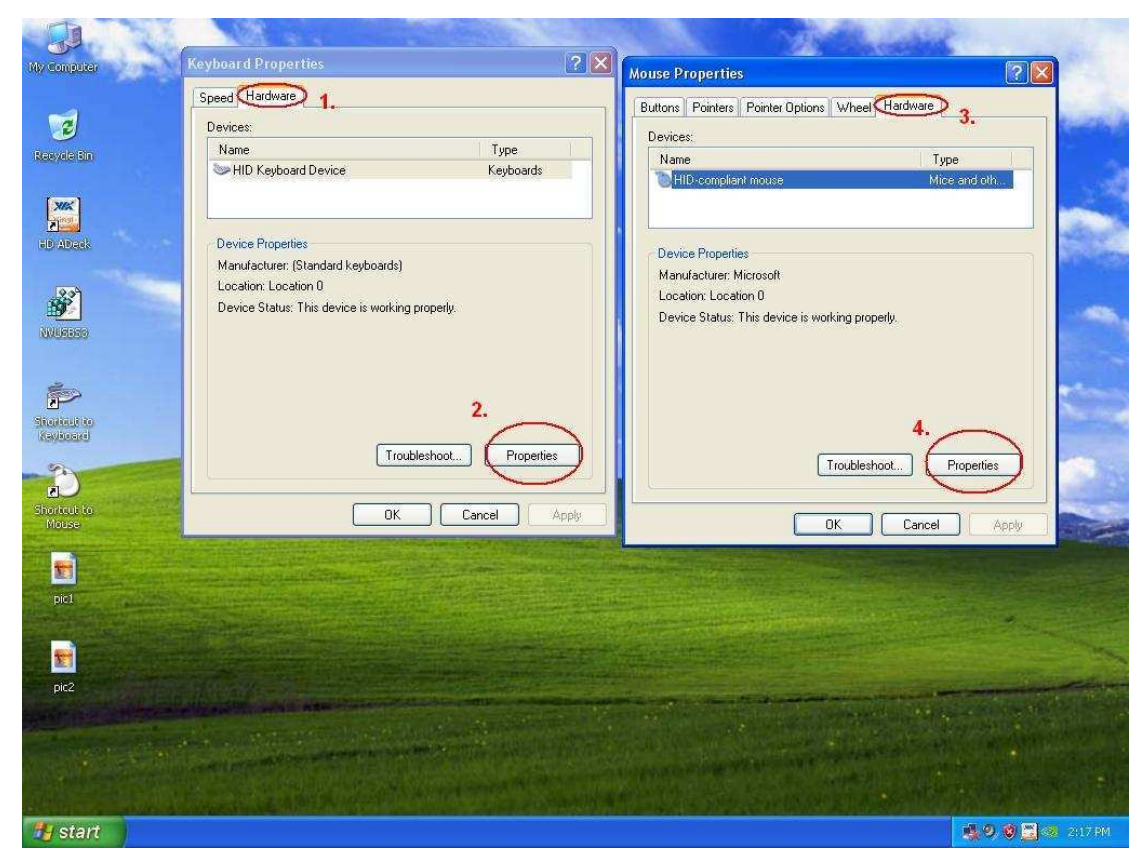

5. Facendo riferimento alla foto, spostarsi sul tab Power Management come 1 e 3.

Flagga Consenti questa periferica per riattivare il computer dalla modalità standby sia nella finestra tastiera che in quella mouse come in 2 e 4.

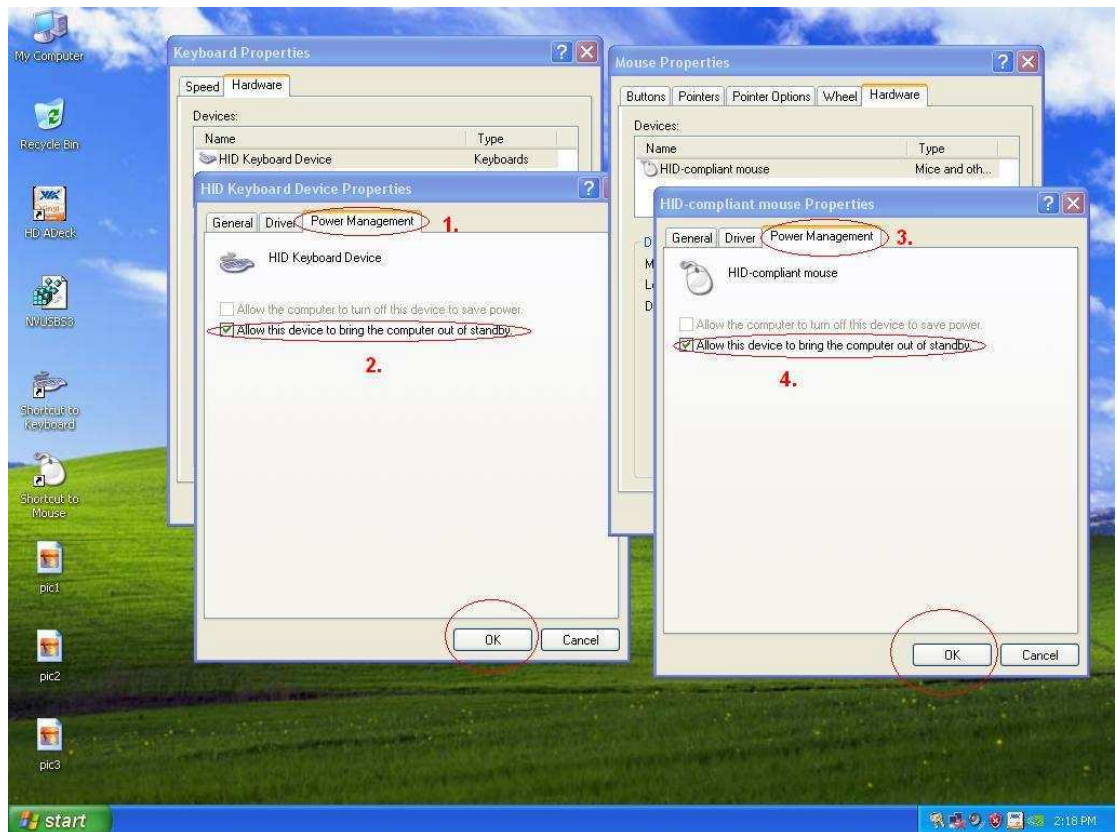

6. Ora è possibile per voi portare il computer da S3 e S4 con la tastiera e il mouse USB.

## **2. D: Se io uso l'uscita HDMI, la dimensione del desktop non può adattarsi pienamente alla forma del monitor. Come posso fare?**

**R:**

Se il monitor dispone di "Modalità PC", prova a settare il monitor su questa modalità. In caso contrario, contattate il vostro negozio di monitor per ricevere aiuto. Oppure si può fare cambiare qualche impostazione nei driver.

Uscita ATI VGA, consultare le impostazione A. Uscita Nvidia VGA, consultare impostazione B.

A. Se si utilizza una uscita ATI VGA, si prega di entrare in [ATI driver controller] per regolare [Opzione di adattamento]

1. Fare click con il pulsante destro del mouse ed entrare in ATI driver controller.

2. Trovare l'impostazione [Opzione di adattamento] per settare la barra fino ad adattarsi alla dimensione.

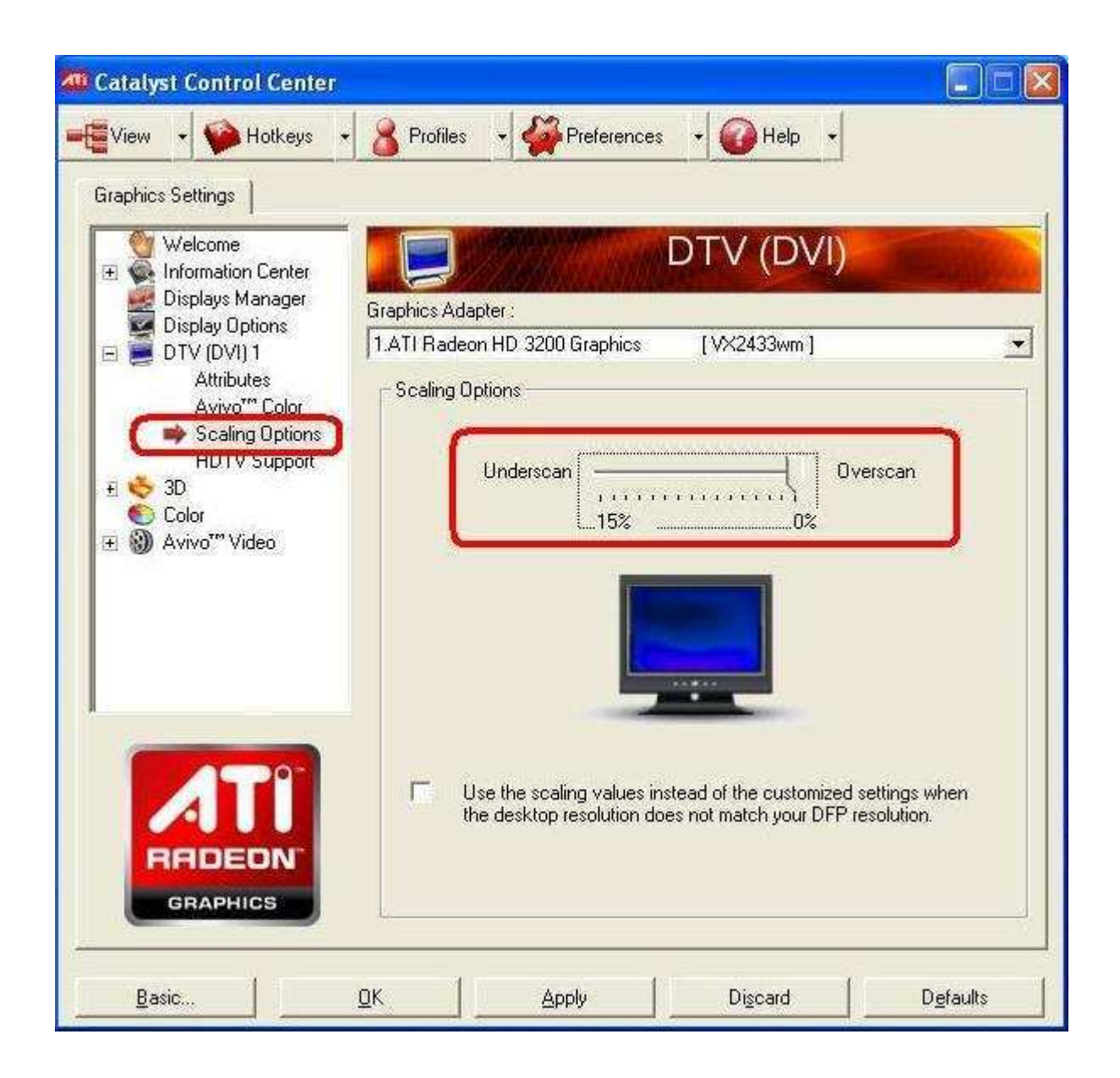

B. Se si utilizza una uscita Nvidia VGA, si prega di entrare in [Nvidia driver controller] per regolare [Cambia le dimensioni del desktop]

1. Fare click con il pulsante destro del mouse ed entrare in Nvidia driver controller.

2. Trovare l'impostazione [Cambia le dimensioni del desktop] per settare la barra fino ad adattarsi alla dimensione.

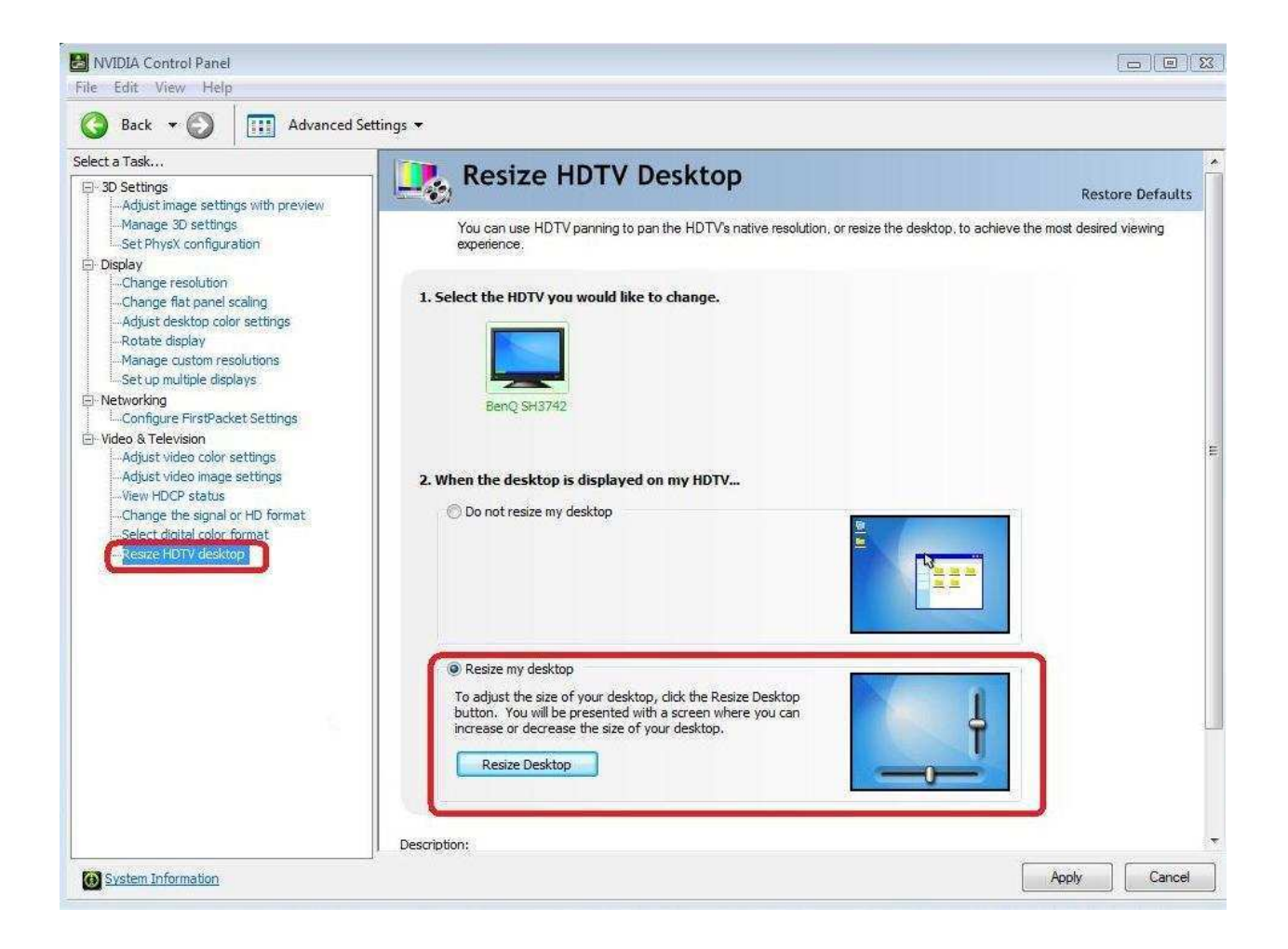

## **3.D : Dopo che ho selezionato EZ OC ad una frequenza superiore in ION330, non c'è alcuna immagine o c'è ricevere schermo nero. Come posso fare?**

**R :** Si prega di fare riferimento ai seguenti

suggerimenti:

In primo luogo, premere il pulsante di accensione

per tre volte.

Si prega di accendere ION330 e poi spegnerlo per tre volte.

Premere<F2> durante la schermata POST e andare nel BIOS per caricate le impostazioni di default del BIOS stesso.

Se avete una schermata nera, provate a cancellare il CMOS.

Si prega di aprire il case nella parte superiore e rimuovere il lettore DVD.